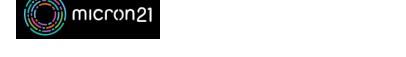

Knowledgebase > Security > Forcing a HTTPS redirect in cPanel

# Forcing a HTTPS redirect in cPanel

Felix Lane - 2023-03-21 - Security

### Overview:

Avoid security warnings when accessing your site with an SSL certificate and forced HTTPS redirect.

## **Prerequisites:**

Ensure you have a valid SSL installed on your cPanel services. If you do not have one, you can use cPanel's AutoSSL service by <u>following this guide</u>

# Method

- 1. Log into your cPanel hosting service.
- 2. Navigate to the "Domains" tool.
- Toggle the "Force HTTPS Redirect" option to on for any domains with an SSL installed.
- 4. This change should be immediate. To test, clear your browser cache and open your website, ensuring you specify HTTP://. The URL will automatically be redirected to the HTTPS:// version of the URL.

# Manual Method

If you have any issues with the above method, you can manually create the redirect by adding the following code to the top of your ".htaccess " file:

```
# START HTTPS
RewriteEngine On
RewriteCond %{HTTPS} !on
RewriteRule (.*) https://%{HTTP_HOST}%{REQUEST_URI} [L,R=301]
# END HTTPS
```

Editing your ".htaccess" file:

- 1. Log into your cPanel hosting service.
- 2. Navigate to the "File Manager" tool, which is under "Files".
- 3. Navigate to the "public\_html" folder or to the folder where your website is located.
- 4. Locate your ".htaccess" file, right-click on it, then click "Edit".

- By default, the ".htaccess" will be hidden as it is a dot file. To reveal dot files in the File Manager, click "Settings" (top-right), then select "Show Hidden Files", and then save this.
- 2. If the file doesn't exist, click the "+ File" button to the top-left of the page, then create one of the same name.
- 5. Paste the above code at the top of the file on its own lines.